## モバイルルータの Wifi 設定方法

## 【モバイルルータの設定】

1.モバイルルータのバッテリのふたを外す

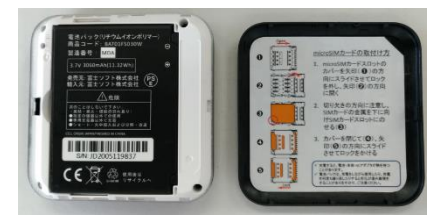

2. バッテリを外す

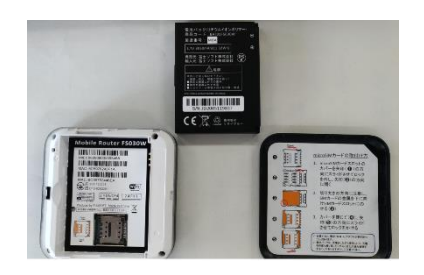

3.カードスロットのカバーを矢印側にスライドさせ、開く

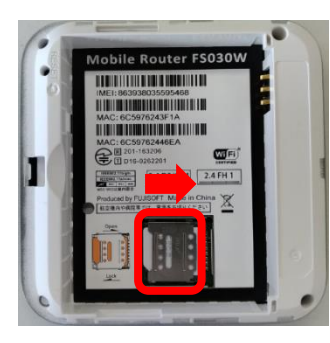

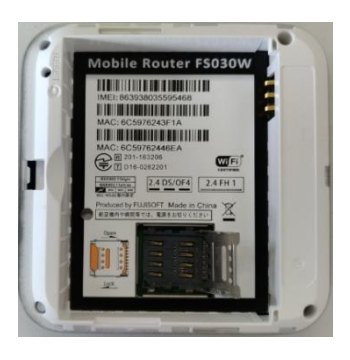

【開いた状態】

4.microSIM カードの切りかきの向きに注意し、microSIM カードをセットする

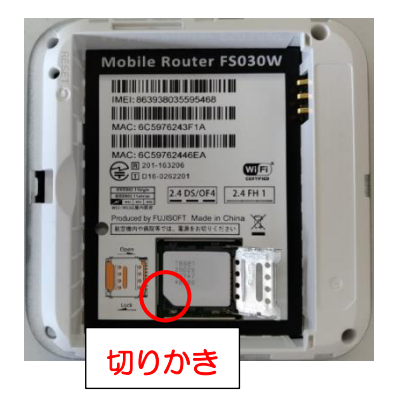

5.カバーを矢印側にスライドさせ、ロックする

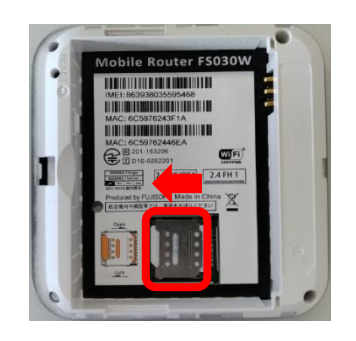

6.バッテリ、ふたを元に戻し、電源を入れる

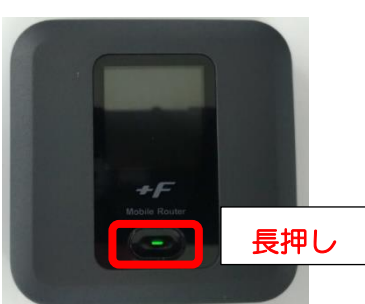

【Windows タブレットの設定】

Windows では QR コードを読み込んでの簡単接続ができません。

1.タブレットの電源を入れ、画面右下の または をタップする。

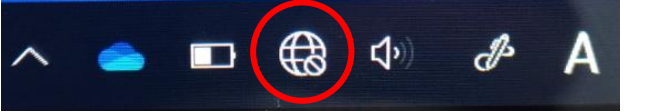

2.画面右下に表示された Wifi 一覧から「FS030W\_○○○○○○」を選択し、接続ボタ ンをタップ、ネットワークセキュリティキーを入力する画面を呼び出す

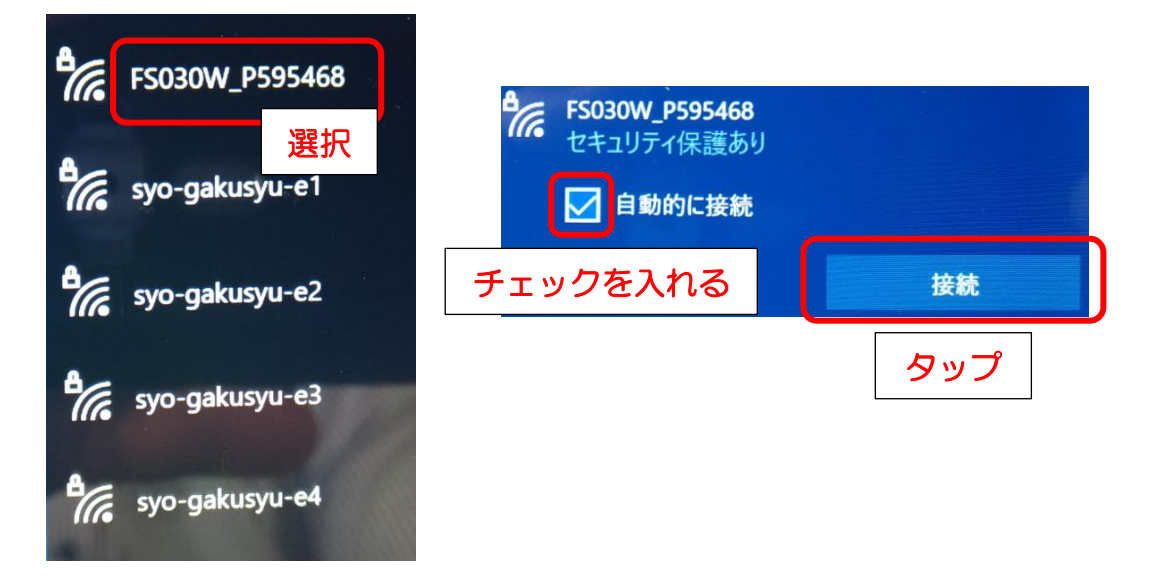

3.モバイルルータの前面ボタンを 2 回押し、『無線 LAN 接続情報』画面を表示させる。

プライマリ key のすぐ下のキーを、タブレットのネットワークセキュリティキーに入

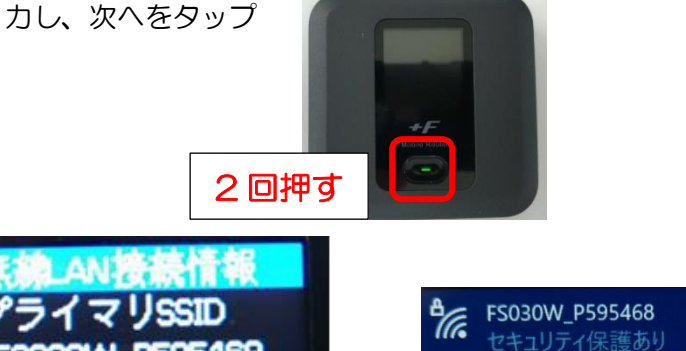

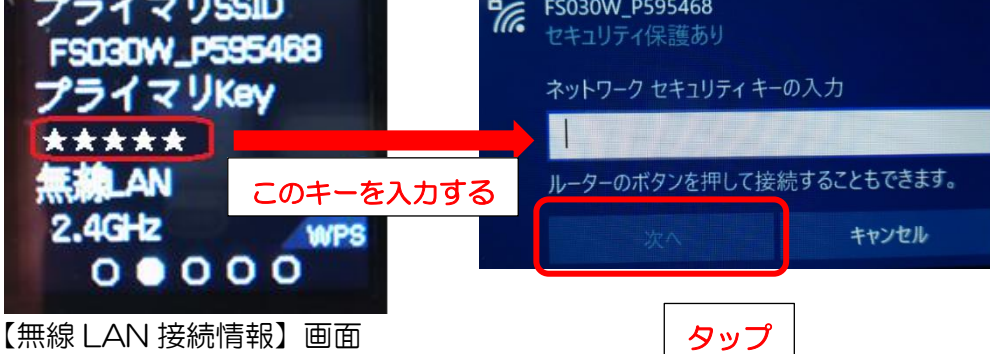

4.下の画面が表示されれば、接続完了。次回より自動的に接続される。

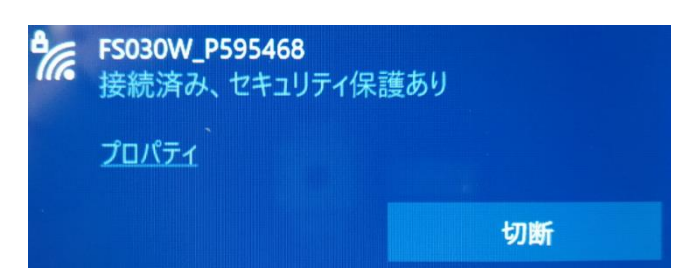